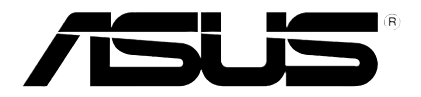

# O!Play Air HDP-R1 高解析媒體播放器

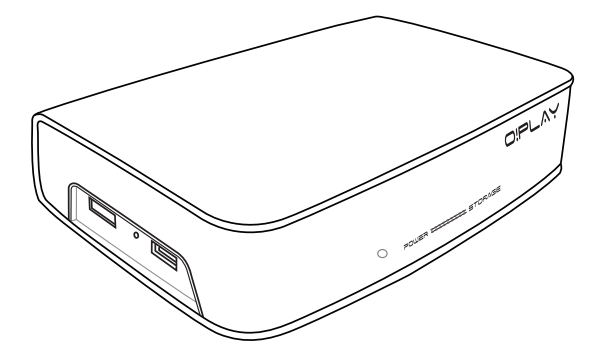

# 使用手冊

T5182 2.00 版 2009 年 11 月發行

#### 版權所有‧不得翻印 © 2009 華碩電腦

本使用手冊包括但不限於其所包含的所有資訊受到著作權法之保護,未 經華碩電腦股份有限公司(以下簡稱「華碩」)許可,不得任意地仿製、拷 貝、謄抄、轉譯或為其他使用或處分。本使用手冊沒有任何型式的擔保、立 場表達或其它暗示。若有任何因本使用手冊或其所提到之產品的所有資訊, 所引起直接或間接的資料流失、利益損失或事業終止,華碩及其所屬員工恕 不為其擔負任何責任。除此之外,本使用手冊所提到的產品規格及資訊僅供 參考,內容亦會隨時更新,恕不另行通知。華碩不負責本使用手冊的任何錯 誤或疏失。

本使用手冊中所提及的產品名稱僅做為識別之用,而前述名稱可能是屬於 其他公司的註冊商標或是著作權。

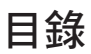

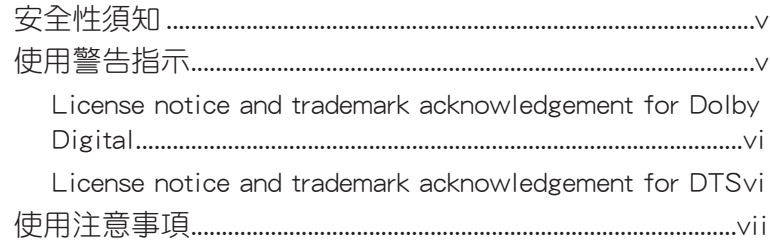

# 第一章: 產品介紹

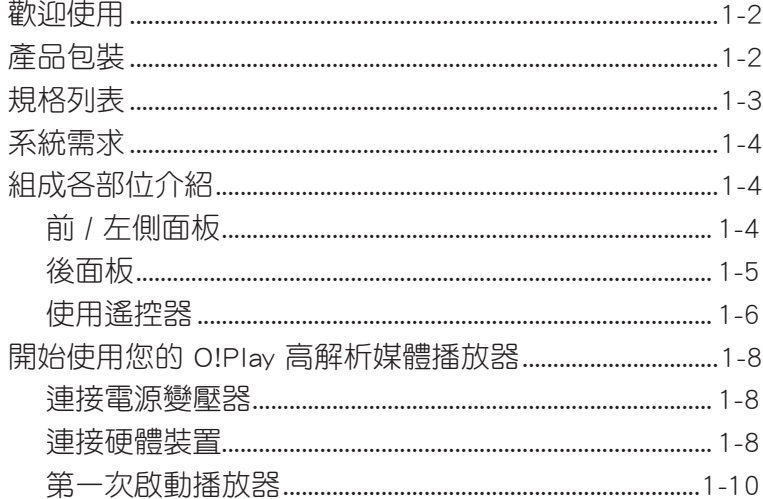

# 第二章: 安裝資訊

![](_page_2_Picture_20.jpeg)

# 第三章: 享受多媒體娛樂功能

![](_page_2_Picture_21.jpeg)

![](_page_3_Picture_14.jpeg)

# 第四章:疑難排解

![](_page_3_Picture_15.jpeg)

# 附録

![](_page_3_Picture_16.jpeg)

# <span id="page-4-0"></span>安全性須知

![](_page_4_Picture_1.jpeg)

請用干抹布清潔此裝置。

![](_page_4_Picture_3.jpeg)

請勿將播放器放在不平整 或不穩定的工作表面。若 播放器受損,請向合格的 維修人員尋求幫助。

![](_page_4_Picture_5.jpeg)

請將播放器放置在 5℃  $(41<sup>o</sup>F)$  到 35℃ (95℉)之間的環境下使 用。

![](_page_4_Picture_7.jpeg)

請勿在散熱器,通風調節 裝置,火爐或揚聲器之類 的產生熱量的裝置附近安 裝此播放器。

請勿將播放器放在靠近液 體,雨水或潮濕的地方。

![](_page_4_Picture_9.jpeg)

 $\overline{4}$ 

請確認您將此裝置連接至 電源消耗功率正確的輸入 埠 (12Vdc, 2A)。

![](_page_4_Picture_11.jpeg)

請勿將播放器當作一般垃 圾丟棄。本產品零組件設 計為可回收利用。這個打 叉的垃圾桶標誌表示本 產品(電器與電子設備) 不應視為一般垃圾丟棄, 請依照您所在地區有關廢 棄電子產品的處理方式處 理。

![](_page_4_Picture_13.jpeg)

為避免可能的電擊造成嚴重損害及火災風險,請勿將本產品暴露 在溼氣中或是淋到水。

![](_page_4_Picture_214.jpeg)

![](_page_4_Picture_16.jpeg)

WEEE標誌:這個打叉的垃圾桶標誌表示本產品(電器/電子設備) 不應視為一般垃圾丟棄,請依照您所在地區有關廢棄電子產品的 處理方式處置。

![](_page_4_Picture_18.jpeg)

• 雷池不正確的使用方式可能會有爆炸的危險,建議您使用同種 類的電池,並依照廠商的指示更換電池。

• 請依照指示丟棄廢棄電池。

# <span id="page-5-0"></span>**LIDOLBY** License notice and trademark DIGITAL acknowledgement for Dolby Digital

Manufactured under license from Dolby Laboratories. Dolby and the double-D symbol are trademarks of Dolby Laboratories.

![](_page_5_Picture_2.jpeg)

### License notice and trademark acknowledgement for DTS

Manufactured under license under US Patent #s: 5,451,942; 5,956,674; 5,974, 380; 5,978,762; 6,487,535 & other US and worldwide patents issued & pending. DTS and DTS 2.0 + Digital Out are registered trademarks and DTS logos and symbol are trademarks of DTS, Inc. © 1996-2008 DTS, Inc. All Rights Reserved.

# <span id="page-6-0"></span>使用注意事項

在您開始操作本產品之前,請務必詳閱以下注意事項,以避免因為人為的 疏失造成系統損傷甚至危害人體本身的安全。

- 請保持本產品在乾燥的環境下使用,雨水、溼氣、液體等含有礦物質會 腐蝕電子線路。
- 請使用乾布擦拭本產品。
- 使用本產品時,請務必保持周遭散熱空間淨空,以利散熱,並依照使用 手冊的說明來安裝、使用本產品。
- 請勿將本產品放置在會產生高溫或熱能的設備附近,如暖氣設備、暖爐、 揚聲器等。
- 不論您的電源線為二孔或三孔的電源插頭,請務必將電源線連接至適當 的電源插座。
- 使用前,請檢杳產品各部份組件是否正常,以及雷源線是否有任何破捐, 或是連接不正確的情形發生。如果有任何破損情形,請盡速與您的授權經 銷商連絡,更換良好的線路。
- 請使用本產品包裝盒內容物所附的配件,若是任何一項配件有損壞或短 缺,請儘速與您的經銷商連絡。
- 為避免可能的電擊浩成嚴重損害,或是當您有一陣子不使用本產品時, 請關閉電源之後將電源線拔掉。
- 若在本產品的使用上有任何的技術性問題,請和經過檢定或有經驗的技 術人員聯絡。
- 請勿將本產品放置在容易搖晃的地方。
- 本產品的建議操作環境之溫度為 5℃(41℉) 至 35℃(95℉)。
- 連接變壓器時,請導照本產品的輸入電壓電流標示,使用相符的變壓器。 請使用 100 - 240V 的變壓器。
- 本產品適用輸入 12Vdc,2A 的電源規格。

#### REACH

謹遵守 REACH (Registration, Evaluation, Authorisation, and Restriction of Chemicals)管理規範,我們會將產品中的化學物質公告在華碩 REACH 網站, 詳細請參考 http://green.asus.com/english/REACH.htm。

# 使用手册的編排方式

使用手冊是由下面幾個章節所組成:

- 第一章 : 產品介紹 本章介紹了華碩 O!Play HD 媒體播放器的基本資訊。
- 第二章: 安裝資訊 本章介紹如何將播放器連接至家庭或IAN 網路。
- · 第三章: 享受多媒體娛樂功能 本章介紹如何使用華碩 O!Play HD 媒體播放器。
- ・ 第四章 : 附錄 本章提供一些針對華碩 O!Play HD 媒體播放器較常見的疑難的排解方 法。

### 提示符號

為了能夠確保您正確地完成本產品的設定,請務必注意下面這些會在本手 冊出現的標示符號所代表的特殊含意。

 $\mathcal I$ 

警示:提醒您在谁行某一項工作時要注意您本身的安全。

小心:提醒您在谁行某一頂工作時要注意勿傷害到本產品元件。

![](_page_7_Picture_12.jpeg)

重要:此符號表示您心須要導昭手冊所描述之方式完成一項或多項 軟硬體的安裝或設定。

注意:提供有助於完成某項工作的訣竅和其他額外的資訊。

### 哪裡可以找到更多的產品資訊

您可以經由下面所提供的兩個管道來獲得您所使用的華碩產品資訊以及軟 硬體的更新資訊等。

#### 1. 華碩網站

您可以到 http://tw.asus.com 華碩電腦全球資訊網站取得所有關於華碩軟硬 體產品的各項資訊。

#### 2. 其他檔案

在您的產品包裝盒中除了本手冊所列舉的標準配件之外,也有可能會夾帶 有其他的檔案,譬如經銷商所附的產品保證單據等。

<span id="page-8-0"></span>![](_page_8_Picture_0.jpeg)

本章節將詳細介紹華碩 O!Play 高 解析媒體播放器的各部位功能,包 括了規格、前面板、側面板、後面 板和 LED 指示燈說明,以及遙控器 的操作使用。

> **1-**產品介紹 믑 出

# <span id="page-9-0"></span>歡迎使用

感謝您購買此款華碩 O!Play 高解析媒體播放器!

華碩 O!Play 高解析媒體播放器具備超強性能與豐富的視聽娛樂功能,您 可以將個人電腦或是 USB / eSATA 外接儲存裝置中的多媒體檔案,透過華 碩 O!Play 高解析媒體播放器,於電視或是家庭劇院系統上收看欣賞,享受 多樣且方便的新家庭娛樂生活!

# 產品包裝

![](_page_9_Figure_4.jpeg)

若是任何一項配件有損壞或短缺,請儘速與您的經銷商連絡。

# <span id="page-10-0"></span>規格列表

![](_page_10_Picture_241.jpeg)

\*表列規格若有變動,恕不另行通知

# <span id="page-11-0"></span>系統需求

D

- 高清電視 (HDTV), 標準電視 或 HDMI 連接埠的顯示器
- 儲存裝置(USB 隨身碟 / USB 外接硬碟 / eSATA 隨身碟 / eSATA 外接 硬碟)
- RJ-45 訊號線連接家庭或辦公室網路(選購)
	- 使用 HDMI 訊號線將您的高解析媒體播放器與 HDTV 或 HDMI顯 示器相連。
	- 使用��式 AV 端子訊號線將您的高解析媒體播放器與標準電 視機相連。

# 組成各部位介紹

前 / 左側面板

![](_page_11_Figure_8.jpeg)

![](_page_11_Picture_174.jpeg)

<span id="page-12-0"></span>![](_page_12_Picture_176.jpeg)

![](_page_12_Picture_1.jpeg)

請確認紅外線訊號接收器前方沒有擺放其他物品,以免華碩 O!Play 高解析媒體播放器無法接收到遙控器的訊號。

# 後面板

![](_page_12_Figure_4.jpeg)

![](_page_12_Picture_177.jpeg)

# <span id="page-13-0"></span>使用遙控器

![](_page_13_Picture_1.jpeg)

使用遙控器啟動或關閉 O!Play HD 媒體播放器,瀏覽選單,以及 選擇媒體檔案進行播放,觀看或收聽。

![](_page_13_Figure_3.jpeg)

![](_page_13_Figure_4.jpeg)

![](_page_14_Picture_163.jpeg)

# <span id="page-15-0"></span>連接電源變壓器 開始使用您的 O!Play 高解析媒體播放器

![](_page_15_Picture_1.jpeg)

請按照以下步驟連接電源變壓器:

- 1. 將 AC 電源線與 AC 變壓器相連。
- 2. 將 AC 變壓器連接至 O!Play 高解析媒體播放器後面板的電源連接埠。
- 3. 將 AC 變壓器連上電源。

#### 連接硬體裝置

請按照以下步驟連接硬體裝置:

- 1. 按以下任一步驟可連接硬體裝置:
	- 用一條 HDMI 訊號線將您的高解析媒體播放器與 HDTV 或 HDMI 顯示器相連。

![](_page_15_Figure_10.jpeg)

![](_page_15_Picture_11.jpeg)

HDMI 訊號線需另行購買。

• 用捆綁式 AV 端子訊號線將您的高解析媒體播放器與標準電視機相 連。

![](_page_16_Picture_1.jpeg)

2. 將 USB/eSATA 存儲裝置,如攜帶式硬碟或 USB 隨身碟,插入至播放器 左側的 USB/eSATA Combo 連接埠。

![](_page_16_Picture_3.jpeg)

![](_page_16_Picture_4.jpeg)

您也可以打開網路電腦共享資料夾中的媒體檔案。更多資訊請參 閱第二章「網路連接」。

- 3. 用捆綁式 AC 訊號線或 S/PDIF 訊號線將您的音訊系統與播放器相連。
- 4. 將播放器電源線插上電源。
- 5. 開啟 HDTV, TV 或 HDMI 顯示器。
- 6. 若您使用的是高清電視或標準電視,請將其設為影片模式。 若您使用的是 HDMI 顯示器,請確定將其解析度設為 HDMI。

![](_page_16_Picture_10.jpeg)

請參閱您的 HDMI 顯示器使用說明。

### <span id="page-17-0"></span>第一次啟動播放器

當您第一次啟動播放器時,螢幕上會出現一系列書面來引導您進行一些 基本設定。

請按照以下步驟進行第一次啟動:

- 1. 開啟您的高解析媒體播放器與 HDTV, TV 或 HDMI 顯示器。
	- 若您使用的是高清電視或標準電視,請將其設為影片模式。
	- 若您使用的是 HDMI 顯示器,請確定將其解析度設為 HDMI。

2. 螢幕上出現設定精靈。請按照指今完成設定。

![](_page_17_Picture_7.jpeg)

請使用遙控器控制畫面。

<span id="page-18-0"></span>![](_page_18_Picture_0.jpeg)

本章節提供華碩 O!Play 高解析媒 體播放器的相關安裝資訊。

![](_page_18_Picture_2.jpeg)

# <span id="page-19-0"></span>網路連接

### 有線網路連接

用一根 RJ-45 網路線將您的高解析媒體播放器與家庭或辦公室網路相 連。

![](_page_19_Picture_3.jpeg)

按以下步驟連接網路:

1. 將 RJ-45 網路線的一端插入播放器後側的網路連接埠,另一端插入路由 器的網路連接埠。

![](_page_19_Picture_6.jpeg)

您的播放器僅支援區域網路連接。

3. 將所需裝置與播放器相連。

![](_page_19_Picture_9.jpeg)

更多資訊請參閱第一章「連接硬體裝置」。

3. 在主書面中,按上/下方向鍵 △/  $\overline{\mathcal{F}}$ 進入設定,點選 $\overline{\omega}$ 。 您也可以按下 ( ) 谁入設定選 單。

![](_page_20_Picture_1.jpeg)

- 4. 由設定選單中選擇 網路 > 設定有線網路, 點選  $\overline{\text{OK}}$  。
- $5.$  選擇 DHCP IP  $($ 白動  $)$  或 FIX IP  $($ 手動 $)$  作為設定類型。
	- 若您選擇 DHCP IP (自動), DHCP 伺服器將自動為您的高解析媒 體播放器設定 IP 位址。
	- 若您選擇 FIX IP (手動),請輸入 IP 位址與子網路遮罩位址。

![](_page_20_Picture_6.jpeg)

- 使用上/下方向鍵 $\bigtriangleup$  /  $\heartsuit$  新增/減少數值。
- 使用左/右方向鍵 ④ / ▷ 移動系統選單中的其他項目。

![](_page_20_Picture_9.jpeg)

- 請使用以下�設的 IP 位址設定:
	- IP 位址: 192.168.0.2
	- 子網路遮罩: 255.255.255.0
- 您也可以�網路服務商(ISP)中獲取 IP 位址與子網路遮 罩。
- 若您不能連接辦公室網路,請諮詢您的網路管理員。
- 若您想要獲取分享的網路檔案,請確定該檔案是否被分享在網 路中。更多資訊請參閱本章節「透過網路分享媒體檔案」。
- 6. 選擇 OK 儲存設定,或是 CANCEL 取消設定。
- 7. 您可以在您的電腦上手動設定 IP 位址。

更多資訊請參閱本章節「設定網路芳鄰」。

### <span id="page-21-0"></span>設定網路芳鄰

#### 為有線或無線用戶端設定一個 IP 位址

為使用華碩無線路由器,您的有線或無線用戶端上必須有正確的 TCP/IP 設 定。

以下是設定您電腦的步驟。請依照您所使用的作業系統選擇適當的操作步 驟。

![](_page_21_Picture_4.jpeg)

#### Windows**®** XP

1. 依次點選 Start > Control Panel > Network Connection。右鍵點選 Local Area Connection , 然後選擇 Properties 。

![](_page_21_Picture_7.jpeg)

- 2. 選擇 Internet Protocol (TCP/IP), 然後點選 Properties 。
- 3. 若您想要使用路由器自動指定的 IP 位址,請選擇 Obtain an IP address automatically  $\circ$ 或者, 您也可以點選 Use the following IP address, 接著手動輸入 IP 位 址(IP Address Subnet Mask) <sup>o</sup>
- 4. 完成後點選 OK 。

![](_page_22_Picture_117.jpeg)

#### Windows**®** Vista

- 1. 依次點選 Start > Control Panel
	- > Network and Sharing Center
	- ,右按 Local Area Connection
	- ,然後選擇 Properties 。

![](_page_22_Picture_118.jpeg)

<span id="page-23-0"></span>2. 選擇 Internet Protocol Version 4 ( TC P / I P v 4) , 接 著 點 選 Properties 。

![](_page_23_Picture_114.jpeg)

- 3. 若您想要使用路由器自動指定的 IP 位址, 請選擇 Obtain an IP address automatically 或者,您也可以點選 Use the following IP address, 接著手 動輸入 IP 位址(IP Address)與子網路遮罩(Subnet Mask)。.
- 4. 完成後點選 OK 。

# 透過網路分享檔案

# 在 Windows® XP 作業系統中分享檔案

在 Windows® XP 作業系統中分享檔案:

- 1. 在您的電腦上選擇您想要分享的資料夾。
- 2. 右按所選資料夾,然後選擇 Sharing and Security。

![](_page_23_Picture_9.jpeg)

- <span id="page-24-0"></span>3. 於 Sharing 設定中,勾選 Share this folder。 若 您 要 允 許 其 他 使 用 者 更 動 共用資料夾中的檔案,請點選 **Permissions**。設定完成後,點選 Apply 儲存設定。
- 4. 完成設定後,資料夾的圖示會增 加手的圖示 27,表示資料夾已成 功地設定為共用資料夾。

![](_page_24_Picture_183.jpeg)

### 在 Windows® Vista 作業系統中分享檔案

請按照以下任一步驟在 Windows® Vista 作業系統中分享檔案:

- 從電腦上的一個資料夾中分享檔案
- 在公共資料夾中分享檔案

#### 從電腦上的一個資料夾中分享檔案

請按照以下步驟從電腦上的一個資料夾中分享檔案:

- 1. 在您的電腦上選擇你想要分享的檔案的資料夾。
- 2. 右按所選資料夾然後點選 Share。
- 3. 於 Sharing 設定中,從下拉清單中選擇您想要分享檔案的網路使用者,然 後點選 Add。
- 4. 若您想要為其他網路使用者設定使用權限,請在 Permission Level 中選 擇下拉清單的任一使用權限等級。
	- Reader 本選項允許使用者擁有分享檔案的只讀權限。使用者不可 以添加,更變或移除分享檔案。
	- Contributor:本選項允許使用者瀏覽與添加分享檔案。使用者只能 變更或移除自己的分享檔案。
	- Co-owner: 本選項允許使用者瀏覽,變更或移除分享檔案。
- 5. 設定完成後,點選 Share。

#### 在公共資料夾中分享檔案

公共資料夾允許您在電腦上與他人分享檔案或透過網路與其他使用者分 享檔案。

請按照以下步驟在公共資料夾中分享檔案:

- 1.  $\mathbb{R}$  > Documents
- 2. 選擇導航面板中的 Favorite Links, 點選 Public。將您想要分享的檔案或 資料夾放入公共資料夾的任一子資料夾中。

![](_page_25_Picture_5.jpeg)

請按照以下步驟限制其他使用者進入公共資料夾分享資料夾或檔 案。

限制使用者使用公共資料夾:

您可以開啟密碼保護的分享功能將權限限制於那些擁有您電腦的帳戶與密 碼的使用者。

- 1. 點選 <mark>分</mark> > Control Panel > Network and Internet > Network and Sharing Center 進入網路分享中心。
- 2. 在 Password protected sharing 下�清單中選擇 Turn on password protected sharing。
- 3. 設定完成後,點選 Apply 儲存設定。

為使用者設定使用權限等級:

- 1. 點選 > Control Panel > Network and Internet > Network and Sharing Center 進入網路分享中心。
- 2. 在 Password protected sharing 下拉清單中選擇以下任一步驟:
	- 開啟 sharing, 允許任何網路使用者分享文檔。
	- 開啟 sharing,允許任何網路使用者打開,更改或創建檔案。
	- 開啟 sharing(登陸此電腦的使用者可以分享檔案)。
- 3. 設定完成後,點選 Apply 儲存設定。

<span id="page-26-0"></span>![](_page_26_Picture_0.jpeg)

本章節提供使用多媒體娛樂功能的相 關資訊。

![](_page_26_Picture_2.jpeg)

# <span id="page-27-0"></span>主選單

主選單中共有五個選項可供選擇,分別為:電影、音樂、圖片、設定及 檔案複製。

![](_page_27_Picture_2.jpeg)

系統設定

由系統選單中,您可以設定選單語言、文字編碼、系統升級、時間、開啟 或關閉螢幕保護程式,以及回復原廠設定。

請按照以下步驟進行系統設定:

1. 在主選單中使用上 / 下方向鍵 $\bigtriangleup$  /  $\widehat{\triangledown}$  選擇您想要更改的設定。然後點選  $($ ok $)$ <sub>o</sub>

您也可以點選 進入設定選單。

![](_page_27_Picture_8.jpeg)

- <span id="page-28-0"></span>2. 使用右方向鍵 2進行系統切換,然 後點選 (ок). •
- 3. 使用上/下方向鍵 $\bigtriangleup$  /  $\heartsuit$  進行作業 。<br>以及選擇想要設定的功能。

![](_page_28_Picture_2.jpeg)

![](_page_28_Picture_3.jpeg)

3. 點選 ® 確認保存,或點選 → 取消設定。

# 播放影片

 $\mathscr{L}$ 

### 遙控器的影片控制按鈕

![](_page_28_Picture_158.jpeg)

### <span id="page-29-0"></span>播放影片

請依照以下步驟開啟影片功能:

1.在主選單中使用上/下鍵 △ / ヅ 播 放影片,然後點選 ヅ。

![](_page_29_Picture_3.jpeg)

 $2.$  使用上/下鍵  $\bigtriangleup$  /  $\widehat{\triangledown}$  , 選擇影片檔案來源, 然後點選  $\widehat{\triangledown}$ . 找到您想要播放 的影片。

161

在您從網路上獲取媒體檔案之前,請確認資料夾中的檔案是否被分 享。更多資訊請參閱第二章「透過網路共享媒體檔案」。

3. 雙按 ® 或 ® 播放影片。

![](_page_29_Picture_8.jpeg)

### <span id="page-30-0"></span>字幕設定

字幕鍵 <sup>④</sup>)允許您進行字幕設定,如字體大小與顏色。 請按照以下步驟進行字幕設定:

- 1. 在主選單中使用上/下鍵  $\bigtriangleup$  /  $\bigtriangledown$  播放影片, 然後點選  $\bigcirc$   $\bigcirc$
- 2. 找到并播放您所選擇的影片檔案,然後點選 <sup>④</sup>。
- 3. 使用方向鍵谁行設定,并更改字幕設定。

### 影像設定

在影像選項中,可以設定屏幕比例、亮度、對比、雜訊抑制、電視系統、 1080P 24HZ、恢復播放及影片預覽等功能。

請按照以下步驟進行影像設定:

1. 在主選單中使用上/下鍵 $\bigtriangleup / \triangledown$ 進 入設定,然後點選 (OK)。 您也可以點選 進入設定選單。

![](_page_30_Picture_9.jpeg)

- 2. 使用右方向鍵 2進行影片切換,然 後點選 (ок).。
- 3. 使用上/下鍵 4/ ▽ 對您所需的功 。<br>能進行設定。點選 ® 確認保存。

![](_page_30_Picture_12.jpeg)

![](_page_30_Picture_13.jpeg)

使用上/下方向鍵 2/ 了 新增或減少數值。

3. 點選 . 倍認保存,或點選 , 取消設定。

# <span id="page-31-0"></span>播放音樂

# 遙控器的音樂控制按鈕

![](_page_31_Picture_108.jpeg)

# 播放音樂

請依照以下步驟開啟音樂功能:

1.在主選單中使用上/下鍵 △ / ヅ 播 放音樂,然後點選 ヅ。

![](_page_31_Picture_6.jpeg)

<span id="page-32-0"></span> $2.$  使用上/下鍵  $\hat{\triangle}$  /  $\widehat{\triangledown}$  , 镶摆音樂檔案來源,然後點選  $\widehat{\textcircled{\tiny{M}} }$  找到您想要播放 的音樂。

![](_page_32_Picture_1.jpeg)

在您從網路上獲取媒體檔案之前,請確認資料夾中的檔案是否被 分享。更多資訊請參閱第二章「透過網路共享媒體檔案」。

3. 雙按 (ok) 或 (m) 播放音樂檔案。

![](_page_32_Picture_4.jpeg)

### 聲音設定

在聲音設定選項中,可以設定夜間模式及數位輸出。 請按照以下步驟進行聲音設定:

- 1. 在主選單中使用上/下鍵  $\bigcirc$  /  $\bigcirc$  淮入設定,然後點選  $\bigcirc$  。 您也可以點選 進入設定選單。
- 2. 選擇聲音栏,然後選擇您想要設定的功能。

![](_page_32_Picture_9.jpeg)

<span id="page-33-0"></span>若您想要設定 Digital Output (數位輸出), 請參考以下的選項描述:

• HDMI LPCM:當您將華碩 O!Play 高解析媒體播放器連接至 HDMI 裝置時請選擇此選項。

• HDMI RAW:當您將華碩 O!Play 高解析媒體播放器連接至 HDMI 多 聲道音訊裝置時請選擇此選項。RAW 檔將會傳送至 HDMI 多聲道接收器 進行解碼。

• SPDIF LPCM:當您將華碩 O!Play 高解析媒體播放器連接至 SPDIF 音訊裝置時請選擇此選項。

• SPDIF RAW:當您將華碩 O!Play 高解析媒體播放器連接至 SPDIF 多 聲道音訊裝置時請選擇此選項。RAW 檔將會傳送至 SPDIF 多聲道接收器 進行解碼。

# 圖片流覽

#### 播放圖片

請依照以下步驟開啟圖片瀏覽功能:

1. 在主選單中使用上/下鍵 $\bigtriangleup / \sqrt{\nabla}$ 播 放圖片, 然後點選 $($ ok $)$ 。

![](_page_33_Picture_9.jpeg)

- $2.$  使用  $\vdash$ /下鍵  $\bigcirc$ / $\heartsuit$ , 選擇圖片檔案來源, 然後點選  $\circledR$ . 找到您想要播放 的圖片。
- 3. 點選 <sup>(ok)</sup> 瀏覽圖片。點選 ◎ 以幻 燈片模式瀏覽圖片。

![](_page_33_Picture_12.jpeg)

# <span id="page-34-0"></span>幻燈片播放功能

請依照以下步驟開啟幻燈片播放功能:

- 1.當您所選擇的圖片以全螢幕播放時,可按下遙控器上的 ⑩ 開啟幻燈片播 放模式,位於相同資料夾的圖片檔案將依序播放。
- 2.按下 ⑩ 可暫停幻燈片播放・按下 ◉ 或 ↔ 可停止幻燈片播放回到前一 畫面。
- 3. 您可以由 設定選單 > 圖片 中設定幻燈片的播放時間及播放特效。

### 設定幻燈片的背景音樂

請依照以下步驟設定幻燈片的背景音樂:

- 1. 在您開始播放圖片前,請先使用音樂功能播放您喜愛的音樂。
- 2. 按下 @ 回到主選單,接著再選擇圖片瀏覽功能播放幻燈片,即 燈片背景音樂的設定。

![](_page_34_Picture_9.jpeg)

在步驟一完成音樂播放的設定後,接著請確認按下 ⑥ 而非 ⊙, 否則會停止音樂播放的設定。

# 幻燈片設定

在圖片設定選項中,可以設定幻燈片顯示時間及播放特效。

![](_page_34_Picture_13.jpeg)

#### 請按照以下步驟設定幻燈片:

1.在主選單中使用上/下鍵 △ / ヅ 進 入設定,然後點選 OK)。 您也可以點選 進入設定選 單。

![](_page_35_Picture_2.jpeg)

- 2. 選擇圖片切換,然後選擇以下任一您想要設定的功能。
	- 播放特效

可設定幻燈片播放時的圖片特 效,包括左邊下折、隨機播放 效果、交叉褪去、左至右、上 至下、瀑布等。

![](_page_35_Picture_96.jpeg)

• 幻燈片顯示時間

可設定幻燈片播放時圖片的間 隔時間,範圍為2 �秒至2 分 鐘。

![](_page_35_Picture_9.jpeg)

# <span id="page-36-0"></span>檔案複製

請按照以下步驟進行檔案複製:

- 1. 在主選單中使用上/下方向鍵 $\langle \mathfrak{a} \rangle/\sqrt{\mathbb{V}}$ 進入檔案複製,然後點選 $\langle \mathfrak{a} \rangle$ 。您也 可以點選 進入設定選單。
- 2. 選擇您想要的檔案來源然後點選  $^{(0K)}$ 。
- 3. 選擇您欲複製的位置然後點選 ()。
- 4. 在您的資料來源目錄中,找到你想要複製的檔案,然後點選您所選檔案 旁邊的確定圖示 7。
- 5. 點選 2進入你的目標目錄,為你所選檔案選擇一個新的位置。
- $6.$  點選  $(0)$  確定複製。

![](_page_37_Figure_0.jpeg)

<span id="page-38-0"></span>![](_page_38_Picture_0.jpeg)

本章節提供一些解決方法,讓您 在安裝、設定或使用華碩 O!Play 高 解析媒體播放器遇到問題時,可以 快速獲得解答;此外並提供華碩電 腦的連絡資訊。

![](_page_38_Picture_2.jpeg)

# <span id="page-39-0"></span>疑難排解

![](_page_39_Picture_1.jpeg)

疑難排解提供解決方法,讓您在安裝、設定或使用華碩 O!Play 高 解析媒體播放器遇到問題時,可以快速獲得解答。您只需要參考 疑難排解即可快速的自行解決問題。若是遇到本章節沒有提到的 狀況,請與華碩技術支援服務連絡。

# 影像

#### 媒體播放器無法運作,您懷疑是播放器電源供應器的問題。

- 檢查電源供應器是否正在執行負荷超載保護功能,電源供應器會在超載狀 態下自動關機,負荷超載的狀態包含有:電流過大、電壓過大、溫度過高 等,自動關機可以保護電源供應器免於受到損壞。
- 將電源供應器再次插入插座之前,先將與媒體播放器連接的一端拔除幾分 鐘,重新安裝後再次啟動媒體播放器。
- 若是問題仍然存在,請與您的供應商連絡。

#### 電視沒有出現畫面,且媒體播放器的電源指示燈仍然關閉。

- 請確認電視已經啟動。
- 請確認媒體播放器的電源供應器與電源插座的功能正常運作。
- 請確認媒體播放器的電源供應器有確實的安裝在播放器的後側面板以及插 座上。

#### 第一次啟動媒體播放器時,無法執行首次安裝精靈。電視螢幕 沒有畫面,但媒體播放器的電源指示燈亮著。

- 請確認電視已經啟動。
- 請確認 AV/HDMI 排線已經正確的安裝在電視與媒體播放器。
- 請確認電視已經切換至正確的影音來源(AV IN 或 HDMI),您需要使用 電視遙控器來切換至正確的影音來源。
- 關閉媒體播放器並等候幾分鐘後再重新啟動,或是在左側面板按下重置按 鈕。

#### 電視螢幕畫面閃爍與模糊。

- 請確認 AV/HDMI 排線已經正確的安裝在電視與媒體播放器。
- 請確認媒體播放器的電源指示燈亮著。
- 請確認電視的系統設定符合您所在國家或地區的系統。
- 請確認選用的螢幕解析度是否正確。

#### <span id="page-40-0"></span>我找不到任何一個音訊、影像或圖片檔案。

- 請確認您的多媒體中心、多媒體伺服器或電腦為啟動狀態,並且該裝置 沒有進入待機模式。
- 若是使用有線網路,請檢查網路線有確實的安裝在媒體播放器與網路交換 器(switch)、集線器(hub)或路由器(router),並檢查網路交換器、 集線器或路由器已經啟動。
- 請確認多媒體伺服器已經設定將媒體播放器視為客戶端,並且已經設定 為檔案分享的狀態。
- 若您使用固定 IP 位址連線,請確認 IP 位址與您的網路中其他裝置的位 址在同一網段,並檢驗該位址沒有被其他電腦或裝置使用。
- 請確認被分享的檔案是本裝置所支援的檔案格式。

#### 某些檔案無法在媒體播放器播放。

媒體播放器可能不支援某些影音檔案格式,請參考 1-9 百的 1.5 規格列表 一節,查詢播放器支援的檔案格式。

#### 只有被選擇的單一影像/音樂/照片會被播放, 如何才能播放整 個清單?

選好想要播放的影像/音樂/照片後,按下遙控器的 確定 按鈕會播放所選擇 的檔案,按下遙控器的播放 / 暫停 按鈕則可播放整個清單。

#### 網路連接埠的指示燈不亮,而我的網路連線也無法運作,出了 什麼問題?

- 請確認網路線已經確實的安裝在媒體播放器後側面板的網路連接埠。
- 請試著使用其他可正常運作的網路線。
- 請試著移除網路線後再重新連接網路線。

#### 聲音

#### 完全沒有聲音。

- 請確認電視或音響等的音量沒有設定為靜音。
- 進入 設定 > 系統 畫面,確認正確的數位音效輸出功能設定為開啟。若是 您使用多功能擴大機,RAW 項目請設定為開啟。
- 若您觀賞的影片支援多聲道音效,請按下音響遙控器的 音訊設定 按紐選 擇欲使用的聲道音效。

#### <span id="page-41-0"></span>播放音樂時沒有聲音。

- 請確認音效排線已經確實的連接。
- 若是音效排線已經安裝至電視, 請將雷視開啟再播放音樂。
- 若是音效排線連接至立體音響,請確認音響已經開啟,並且也選擇了正 確的音效輸入設定。若對於選擇正確的音效來源有問題,請參考購買音 響所附的使用說明。

#### 一些音樂檔案無法顯現。

媒體播放器支援一般最常見的音樂檔案格式,然而還是有各種不同的比特 率(bit rates)與採樣率(sample rates)的檔案。若是檔案無法在螢幕上顯 示,很有可能是該檔案擁有本裝置不支援的比特率與採樣率,請使用本裝置 支援的格式、比特率與採樣率的檔案。

#### USB 裝置

#### 媒體播放器為什麼無法識別我的 USB 裝置?

您的 USB 裝置可能因為硬體驅動程式、電源線、連接排線、較長的系統 回應時間等因素,使得媒體播放器無法偵測。請試著移除 USB 裝置和電源 線後再重新連接。

### 遙控器

#### 媒體播放器的遙控器無法作用。

- 請確認遙控器的電池已經確實安裝。
- 電池電量可能已經耗盡,請更換新的電池。
- 請確認遙控器與媒體播放器之間沒有阻礙物。

# <span id="page-42-0"></span>韌體更新

#### 我的韌體版本為何?如何更新?

- 在螢慕首百,按下停止 按鈕,然後再按下 播放 / 暫停 按鈕來顯示韌體 版本。(例如:system Rev:01.01) 在您進行更新前請先確認您的韌體版本,若您的韌體版本已是最新版時 則不需要進行更新。
- 淮入 設定 > 系統 > 系統升級 來執行韌體更新程序。
- 若是仍然無法更新創體,將本裝置重新開機後再執行—次更新程序。
- 請造訪華碩網站 http://support.asus.com 以獲得更多的相關說明。

# 執行 / 功能失誤

#### 高解析媒體播放器的執行或功能出現失誤。

拔掉 AC 變壓器的電源,然後再插上。若您依然遇到此問題,請聯繫華碩 技術支援。

![](_page_43_Figure_0.jpeg)

<span id="page-44-0"></span>![](_page_44_Picture_0.jpeg)

# 注意事項

# REACH

注意:謹遵守REACH(Registration, Evaluation, Authorisation, and Restriction of Chemicals)管理規範, 我們會將產品中的化學物質公告在華碩 REACH 網站, 詳細請參考http://green.asus.com/english/REACH.htm

### **Federal Communications Commission Statement**

This device complies with Part 15 of the FCC Rules. Operation is subject to the following two conditions:

- This device may not cause harmful interference.
- This device must accept any interference including interference that may cause undesired operation.

This equipment has been tested and found to comply with the limits for a Class B digital device, pursuant to Part 15 of the FCC Rules. These limits are designed to provide reasonable protection against harmful interference in a residential installation. This equipment generates, uses and can radiate radio frequency energy and, if not installed and used in accordance with manufacturer's instructions, may cause harmful interference to radio communications. However, there is no guarantee that interference will not occur in a particular installation. If this equipment does cause harmful interference to radio or television reception, which can be determined by turning the equipment off and on, the user is encouraged to try to correct the interference by one or more of the following measures:

- Reorient or relocate the receiving antenna.
- Increase the separation between the equipment and receiver.
- Connect the equipment to an outlet on a circuit different from that to which the receiver is connected.
- Consult the dealer or an experienced radio/TV technician for help.

![](_page_44_Picture_13.jpeg)

Any changes or modifications to this unit not expressly approved by the party responsible for compliance could void the user's authority to operate this equipment.

### <span id="page-45-0"></span>**Canadian Department of Communications Statement**

This digital device does not exceed the Class B limits for radio noise emissions from digital device set out in the Radio Interference Regulations of the Canadian Department of Communications.

This class B digital device complies with Canadian ICES-003.

# GNU General Public License

### **Licensing information**

This product includes copyrighted third-party software licensed under the terms of the GNU General Public License. Please see The GNU General Public License for the exact terms and conditions of this license. We include a copy of the GPL with every CD shipped with our product. All future firmware updates will also be accompanied with their respective source code. Please visit our web site for updated information. Note that we do not offer direct support for the distribution.

#### **GNU GENERAL PUBLIC LICENSE**

Version 2, June 1991

Copyright (C) 1989, 1991 Free Software Foundation, Inc.

59 Temple Place, Suite 330, Boston, MA 02111-1307 USA

Everyone is permitted to copy and distribute verbatim copies of this license document, but changing it is not allowed.

#### **Preamble**

The licenses for most software are designed to take away your freedom to share and change it. By contrast, the GNU General Public License is intended to guarantee your freedom to share and change free software--to make sure the software is free for all its users. This General Public License applies to most of the Free Software Foundation's software and to any other program whose authors commit to using it. (Some other Free Software Foundation software is covered by the GNU Library General Public License instead.) You can apply it to your programs, too.

When we speak of free software, we are referring to freedom, not price. Our General Public Licenses are designed to make sure that you have the freedom to distribute copies of free software (and charge for this service if you wish), that you receive source code or can get it if you want it, that you can change the software or use pieces of it in new free programs; and that you know you can do these things.

To protect your rights, we need to make restrictions that forbid anyone to deny you these rights or to ask you to surrender the rights. These restrictions translate to certain responsibilities for you if you distribute copies of the software, or if you modify it.

For example, if you distribute copies of such a program, whether gratis or for a fee, you must give the recipients all the rights that you have. You must make sure that they, too, receive or can get the source code. And you must show them these terms so they know their rights.

We protect your rights with two steps: (1) copyright the software, and (2) offer you this license which gives you legal permission to copy, distribute and/or modify the software.

Also, for each author's protection and ours, we want to make certain that everyone understands that there is no warranty for this free software. If the software is modified by someone else and passed on, we want its recipients to know that what they have is not the original, so that any problems introduced by others will not reflect on the original authors' reputations.

Finally, any free program is threatened constantly by software patents. We wish to avoid the danger that redistributors of a free program will individually obtain patent licenses, in effect making the program proprietary. To prevent this, we have made it clear that any patent must be licensed for everyone's free use or not licensed at all.

The precise terms and conditions for copying, distribution and modification follow.

#### **Terms & conditions for copying, distribution, & modification**

0. This License applies to any program or other work which contains a notice placed by the copyright holder saying it may be distributed under the terms of this General Public License. The "Program", below, refers to any such program or work, and a "work based on the Program" means either the Program or any derivative work under copyright law: that is to say, a work containing the Program or a portion of it, either verbatim or with modifications and/or translated into another language. (Hereinafter, translation is included without limitation in the term "modification".) Each licensee is addressed as "you".

Activities other than copying, distribution and modification are not covered by this License; they are outside its scope. The act of running the Program is not restricted, and the output from the Program is covered only if its contents constitute a work based on the Program (independent of having been made by running the Program). Whether that is true depends on what the Program does.

1. You may copy and distribute verbatim copies of the Program's source code as you receive it, in any medium, provided that you conspicuously and appropriately publish on each copy an appropriate copyright notice and disclaimer of warranty; keep intact all the notices that refer to this License and to the absence of any warranty; and give any other recipients of the Program a copy of this License along with the Program.

You may charge a fee for the physical act of transferring a copy, and you may at your option offer warranty protection in exchange for a fee.

2. You may modify your copy or copies of the Program or any portion of it, thus forming a work based on the Program, and copy and distribute such modifications or work under the terms of Section 1 above, provided that you also meet all of these conditions:

a) You must cause the modified files to carry prominent notices stating that you changed the files and the date of any change.

b) You must cause any work that you distribute or publish, that in whole or in part contains or is derived from the Program or any part thereof, to be licensed as a whole at no charge to all third parties under the terms of this License.

c) If the modified program normally reads commands interactively when run, you must cause it, when started running for such interactive use in the most ordinary way, to print or display an announcement including an appropriate copyright notice and a notice that there is no warranty (or else, saying that you provide a warranty) and that users may redistribute the program under these conditions, and telling the user how to view a copy of this License. (Exception: if the Program itself is interactive but does not normally print such an announcement, your work based on the Program is not required to print an announcement.)

These requirements apply to the modified work as a whole. If identifiable sections of that work are not derived from the Program, and can be reasonably considered independent and separate works in themselves, then this License, and its terms, do not apply to those sections when you distribute them as separate works. But when you distribute the same sections as part of a whole which is a work based on the Program, the distribution of the whole must be on the terms of this License, whose permissions for other licensees extend to the entire whole, and thus to each and every part regardless of who wrote it.

Thus, it is not the intent of this section to claim rights or contest your rights to work written entirely by you; rather, the intent is to exercise the right to control the distribution of derivative or collective works based on the Program.

In addition, mere aggregation of another work not based on the Program with the Program (or with a work based on the Program) on a volume of a storage or distribution medium does not bring the other work under the scope of this License.

3. You may copy and distribute the Program (or a work based on it, under Section 2) in object code or executable form under the terms of Sections 1 and 2 above provided that you also do one of the following:

a) Accompany it with the complete corresponding machine-readable source code, which must be distributed under the terms of Sections 1 and 2 above on a medium customarily used for software interchange; or,

b) Accompany it with a written offer, valid for at least three years, to give any third party, for a charge no more than your cost of physically performing source distribution, a complete machine-readable copy of the corresponding source code, to be distributed under the terms of Sections 1 and 2 above on a medium customarily used for software interchange; or,

c) Accompany it with the information you received as to the offer to distribute corresponding source code. (This alternative is allowed only for noncommercial distribution and only if you received the program in object code or executable form with such an offer, in accord with Subsection b above.)

The source code for a work means the preferred form of the work for making modifications to it. For an executable work, complete source code means all the source code for all modules it contains, plus any associated interface definition files, plus the scripts used to control compilation and installation of the executable. However, as a special exception, the source code distributed need not include anything that is normally distributed (in either source or binary form) with the major components (compiler, kernel, and so on) of the operating system on which the executable runs, unless that component itself accompanies the executable.

If distribution of executable or object code is made by offering access to copy from a designated place, then offering equivalent access to copy the source code from the same place counts as distribution of the source code, even though third parties are not compelled to copy the source along with the object code.

4. You may not copy, modify, sublicense, or distribute the Program except as expressly provided under this License. Any attempt otherwise to copy, modify, sublicense or distribute the Program is void, and will automatically terminate your rights under this License. However, parties who have received copies, or rights, from you under this License will not have their licenses terminated so long as such parties remain in full compliance.

- 5. You are not required to accept this License, since you have not signed it. However, nothing else grants you permission to modify or distribute the Program or its derivative works. These actions are prohibited by law if you do not accept this License. Therefore, by modifying or distributing the Program (or any work based on the Program), you indicate your acceptance of this License to do so, and all its terms and conditions for copying, distributing or modifying the Program or works based on it.
- 6. Each time you redistribute the Program (or any work based on the Program), the recipient automatically receives a license from the original licensor to copy, distribute or modify the Program subject to these terms and conditions. You may not impose any further restrictions on the recipients' exercise of the rights granted herein. You are not responsible for enforcing compliance by third parties to this License.
- 7. If, as a consequence of a court judgment or allegation of patent infringement or for any other reason (not limited to patent issues), conditions are imposed on you (whether by court order, agreement or otherwise) that contradict the conditions of this License, they do not excuse you from the conditions of this License. If you cannot distribute so as to satisfy simultaneously your obligations under this License and any other pertinent obligations, then as a consequence you may not distribute the Program at all. For example, if a patent license would not permit royalty-free redistribution of the Program by all those who receive copies directly or indirectly through you, then the only way you could satisfy both it and this License would be to refrain entirely from distribution of the Program.

If any portion of this section is held invalid or unenforceable under any particular circumstance, the balance of the section is intended to apply and the section as a whole is intended to apply in other circumstances.

It is not the purpose of this section to induce you to infringe any patents or other property right claims or to contest validity of any such claims; this section has the sole purpose of protecting the integrity of the free software distribution system, which is implemented by public license practices. Many people have made generous contributions to the wide range of software distributed through that system in reliance on consistent application of that system; it is up to the author/donor to decide if he or she is willing to distribute software through any other system and a licensee cannot impose that choice.

This section is intended to make thoroughly clear what is believed to be a consequence of the rest of this License.

8. If the distribution and/or use of the Program is restricted in certain countries either by patents or by copyrighted interfaces, the original copyright holder who places the Program under this License may add an explicit geographical distribution limitation excluding those countries, so that distribution is permitted only in or among countries not thus excluded. In such case, this License incorporates the limitation as if written in the body of this License.

9. The Free Software Foundation may publish revised and/or new versions of the General Public License from time to time. Such new versions will be similar in spirit to the present version, but may differ in detail to address new problems or concerns.

Each version is given a distinguishing version number. If the Program specifies a version number of this License which applies to it and "any later version", you have the option of following the terms and conditions either of that version or of any later version published by the Free Software Foundation. If the Program does not specify a version number of this License, you may choose any version ever published by the Free Software Foundation.

10. If you wish to incorporate parts of the Program into other free programs whose distribution conditions are different, write to the author to ask for permission. For software which is copyrighted by the Free Software Foundation, write to the Free Software Foundation; we sometimes make exceptions for this. Our decision will be guided by the two goals of preserving the free status of all derivatives of our free software and of promoting the sharing and reuse of software generally.

#### **NO WARRANTY**

- 11 BECAUSE THE PROGRAM IS LICENSED FREE OF CHARGE, THERE IS NO WARRANTY FOR THE PROGRAM, TO THE EXTENT PERMITTED BY APPLICABLE LAW. EXCEPT WHEN OTHERWISE STATED IN WRITING THE COPYRIGHT HOLDERS AND/OR OTHER PARTIES PROVIDE THE PROGRAM "AS IS" WITHOUT WARRANTY OF ANY KIND, EITHER EXPRESSED OR IMPLIED, INCLUDING, BUT NOT LIMITED TO, THE IMPLIED WARRANTIES OF MERCHANTABILITY AND FITNESS FOR A PARTICULAR PURPOSE. THE ENTIRE RISK AS TO THE QUALITY AND PERFORMANCE OF THE PROGRAM IS WITH YOU. SHOULD THE PROGRAM PROVE DEFECTIVE, YOU ASSUME THE COST OF ALL NECESSARY SERVICING, REPAIR OR **CORRECTION**
- 12 IN NO EVENT UNLESS REQUIRED BY APPLICABLE LAW OR AGREED TO IN WRITING WILL ANY COPYRIGHT HOLDER, OR ANY OTHER PARTY WHO MAY MODIFY AND/OR REDISTRIBUTE THE PROGRAM AS PERMITTED ABOVE, BE LIABLE TO YOU FOR DAMAGES, INCLUDING ANY GENERAL, SPECIAL, INCIDENTAL OR CONSEQUENTIAL DAMAGES ARISING OUT OF THE USE OR INABILITY TO USE THE PROGRAM (INCLUDING BUT NOT LIMITED TO LOSS OF DATA OR DATA BEING RENDERED INACCURATE OR LOSSES SUSTAINED BY YOU OR THIRD PARTIES OR A FAILURE OF THE PROGRAM TO OPERATE WITH ANY OTHER PROGRAMS), EVEN IF SUCH HOLDER OR OTHER PARTY HAS BEEN ADVISED OF THE POSSIBILITY OF SUCH DAMAGES.

**END OF TERMS AND CONDITIONS**

# <span id="page-51-0"></span>華碩的連絡資訊

#### 華碩電腦公司 ASUSTeK COMPUTER INC.(台灣)

#### 市場訊息

地址:台灣臺北市北投區立德路15號 電話:+886-2-2894-3447 傳真:+886-2-2890-7798 電子郵件:info@asus.com.tw 全球資訊網:http://tw.asus.com

#### 技術支援

電話:+886-2-2894-3447(0800-093-456) 線上支援: http://support.asus.com/techserv/ techsery.aspx

### 華碩電腦公司 ASUSTeK COMPUTER INC.(亞太地區)

#### 市場訊息

地址:台灣臺北市北投區立德路15號 電話:+886-2-2894-3447 傳真:+886-2-2890-7798 雷子郵件: info@asus.com.tw 全球資訊網:http://tw.asus.com

#### 技術支援

技術支援

電話:+86-21-38429911 傳真:+86-21-58668722, ext. 9101# 線上支援: http://support.asus.com/techserv/ techsery.aspx

### ASUS COMPUTER INTERNATIONAL (美國)

#### 市場訊息

地址:800 Corporate Way, Fremont, CA 94539, USA 電話:+1-510-739-3777 傳直: +1-510-608-4555 電子郵件:http://vip.asus.com/eservice/ techserv.aspx

電話:+1-812-282-2787 傳直: +1-812-284-0883 線上支援: http://support.asus.com/techserv/ techserv.aspx

### ASUS COMPUTER GmbH (德國/奧地利)

#### 市場訊息

地址:Harkort Str. 21-23, D-40880 Ratingen, Germany 電話:+49-2102-95990 傳直: +49-2102-959911 全球資訊網:http://www.asus.de 線上連絡:http://www.asus.de/sales(僅回答市

場相關事務的問題)

# 技術支援

電話:+49-1805-010923 傳真:+49-2102-9599-11 線上支援:http://support.asus.com/techserv/ techserv.aspx